# **Introduction to AutoCAD 2010**

#### **Alf Yarwood**

# **Chapter 8 Exercise 1**

- **1.** Open **acadiso.dwt**  *left-click* **New...** in the **Quick Access** toolbar.
- **2.** Open the template **acadiso.dwt**.
- **3.** Construct the drawing as shown in Fig. 8.20, but change the front view to a sectional view **A-A**.
- **4.** At the command line *enter* **h** and when the **Hatch and Gradient** dialog appears *left-click* in the **Swatch** field. This brings up the **Hatch Pattern Palette**.
- **5.** *Left-click* the **ANSI** label and in the **ANSI** dialog *double-click* the **ANSI31** pattern. The pattern appears in the **Swatch** field of the main dialog. *Enter* **2** in the **Scale** field.
- **6.** *Left-click* the **Add: Pick points** button and *pick* those points within areas in the sectional view which should be hatched.

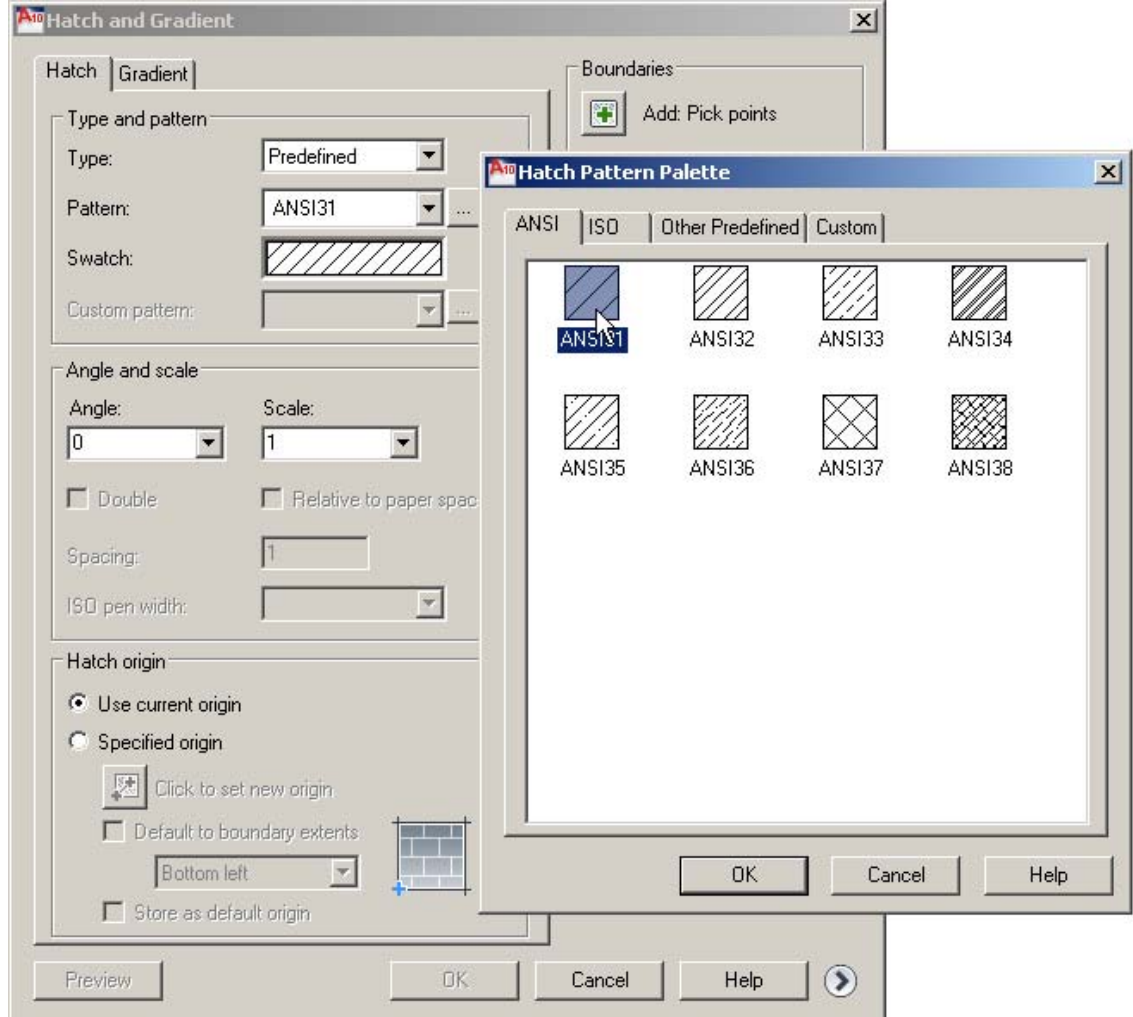

- **7.** The resulting three-view drawing with the front view in section is shown.
- **8.** Place a new floppy disk in the floppy disk slot and save your drawing with the file name **8\_Exercise01.dwg** to your floppy disk.
- **9.** *Left-click* the **Close** button of the drawing window.

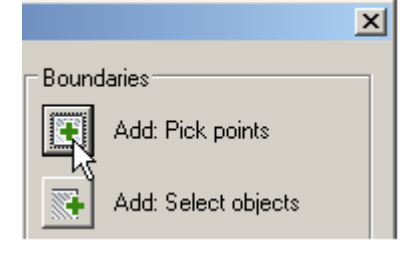

Material accompanying *Introduction to AutoCAD 2010*, ISBN 978-1-85617-868-6. Copyright © 2009, Alf Yarwood. Published by Elsevier Ltd. All rights reserved.

Page 1

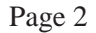

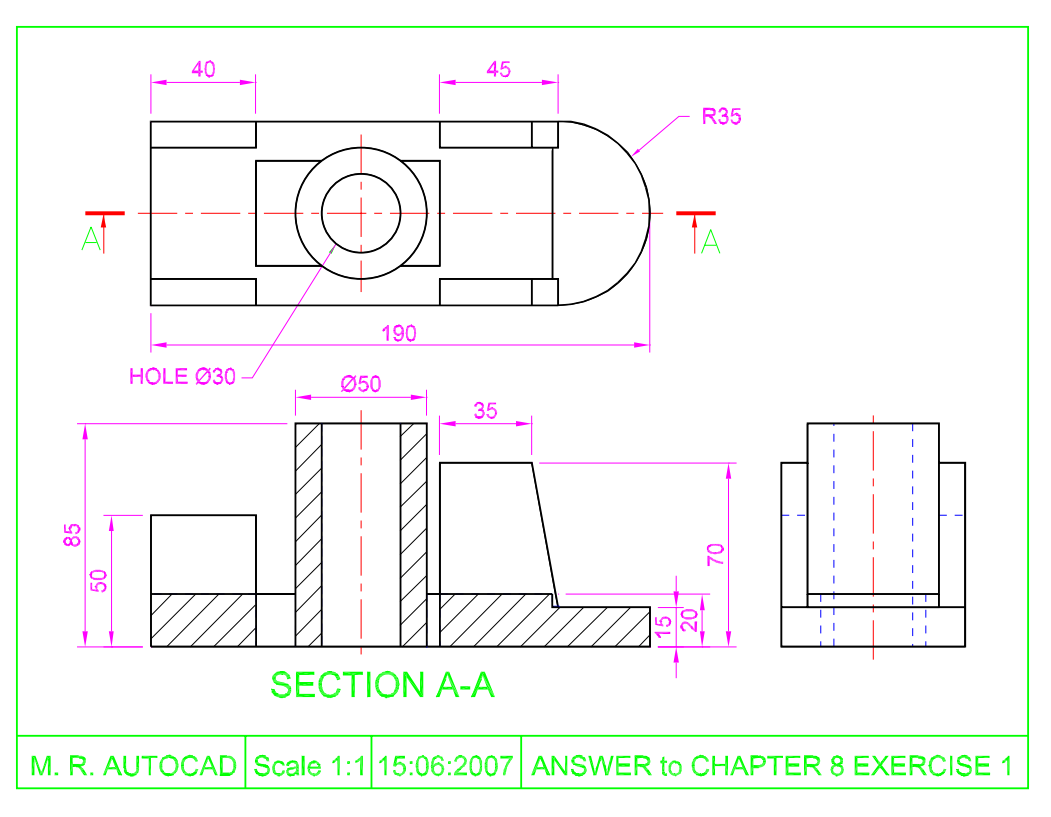

### **Chapter 8 Exercise 2**

- **1.** Open **acadiso.dwt**  *left-click* **New...** in the **Quick Access** toolbar.
- **2.** Following a similar procedure as for **Exercise 1** construct the required drawing.
- **3.** Save your drawing with the file name **8\_Exercise02.dwg** to your floppy disk.
- **4.** *Left-click* the **Close** button of the drawing window.

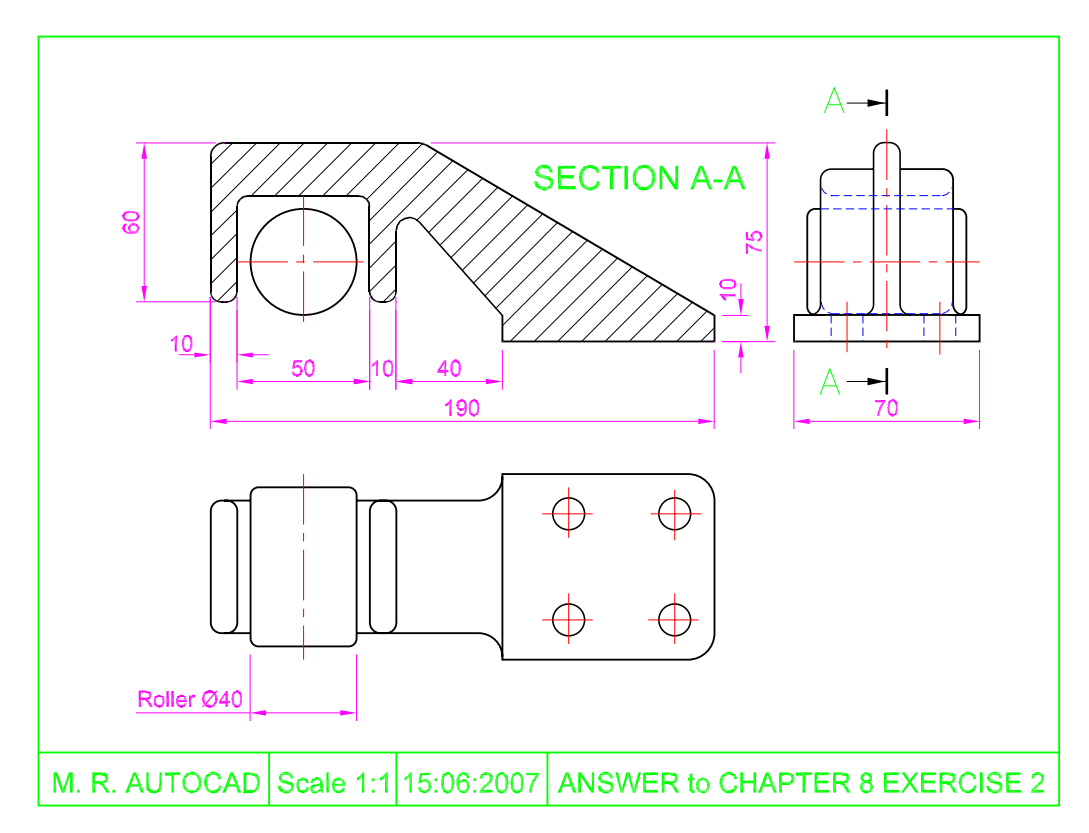

Material accompanying *Introduction to AutoCAD 2010*, ISBN 978-1-85617-868-6. Copyright © 2009, Alf Yarwood. Published by Elsevier Ltd. All rights reserved.

Page 3

# **Chapter 8 Exercise 3**

- **1.** Open **acadiso.dwt**  *left-click* **New...** in the **Quick Access** toolbar.
- **2.** *Left-click* the **Layer Properties Manager** icon in the **Help/Layers** panel. This brings the dialog on screen.
- **3.** In the dialog *left-click* the **Delete Layer** icon and delete all layers other than layer **0**. The layers will be deleted when the **OK** button of the dialog is *clicked*.
- **4.** Make new layers, all with lines **Continuous**: **HATCH01**: blue and **HATCH02**: magenta.
- **5.** Construct the drawing as described by the stages in Fig. 8.22.
- **6.** Save your drawing with the file name **8\_Exercise03.dwg** to your floppy disk.
- **7.** *Left-click* the **Close** button of the drawing window.

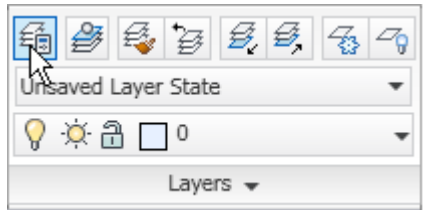

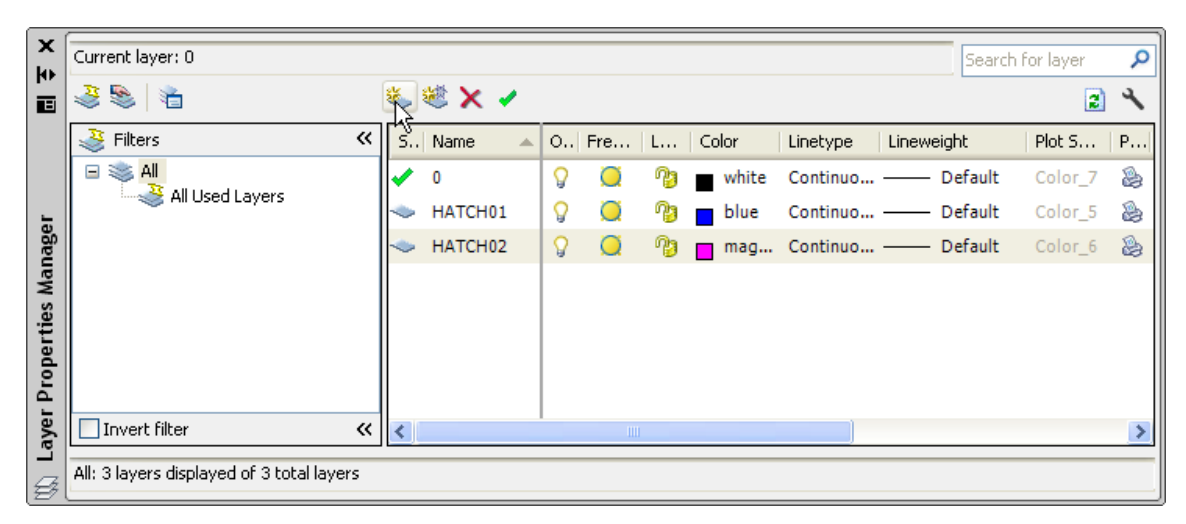

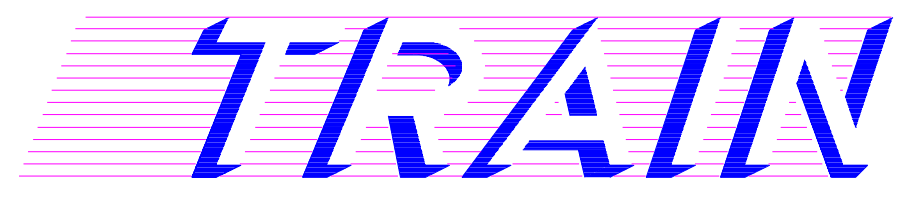

### **Chapter 8 Exercise 4**

- **1.** Open **acadiso.dwt**  *left-click* **New...** in the **Quick Access** toolbar.
- **2.** Make new layers, all with lines **Continuous**: **Layer 1**: black: **HATCH01**: green: **HATCH02**: cyan: **HATCH03**: red: **HATCH04**: blue.

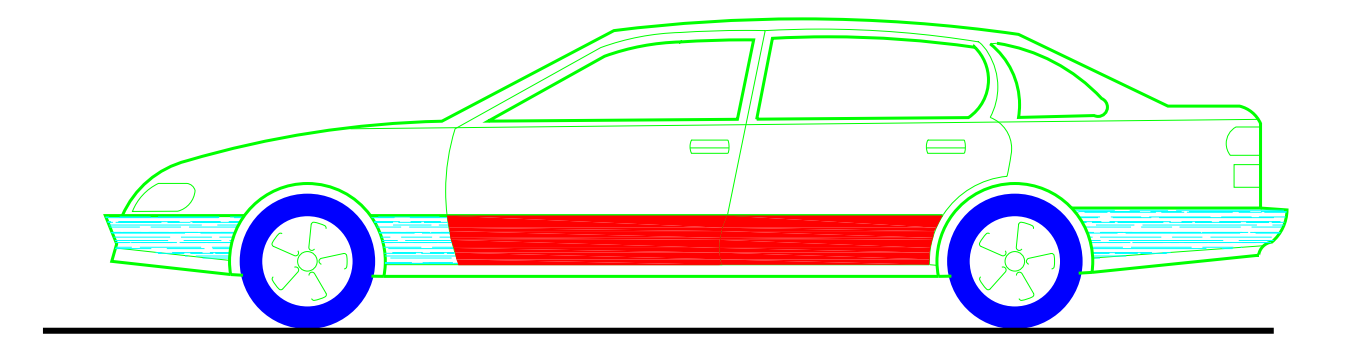

- **3.** Construct the outlines of the drawing.
- **4.** Hatch as required.
- **5.** Save your drawing with the file name **8\_Exercise04.dwg** to your floppy disk.
- *6. Left-click* the **Close** button of the drawing window.

### **Chapter 8 Exercise 5**

- **1.** Open **acadiso.dwt**  *left-click* **New...** in the **Quick Access** toolbar.
- **2.** Delete all layers other than layer **0** and make new layers, all with **Continuous** linetype: **Roof01**: red; **Roof02**: Magenta; **Roof03**: magenta; **Wall01**: color 40; **Wall02**: colour 241; **Wall03**: colour **8**.
- **3.** Construct the house outlines as shown in Fig. 8.24.
- **4.** Call the **Hatch and Gradient** dialog by *entering* **h** at the command line and hatch the parts of the drawing as shown.
- **5.** Save your drawing with the file name **8\_Exercise05.dwg** to your floppy disk.
- **6.** *Left-click* the **Close** button of the drawing window.

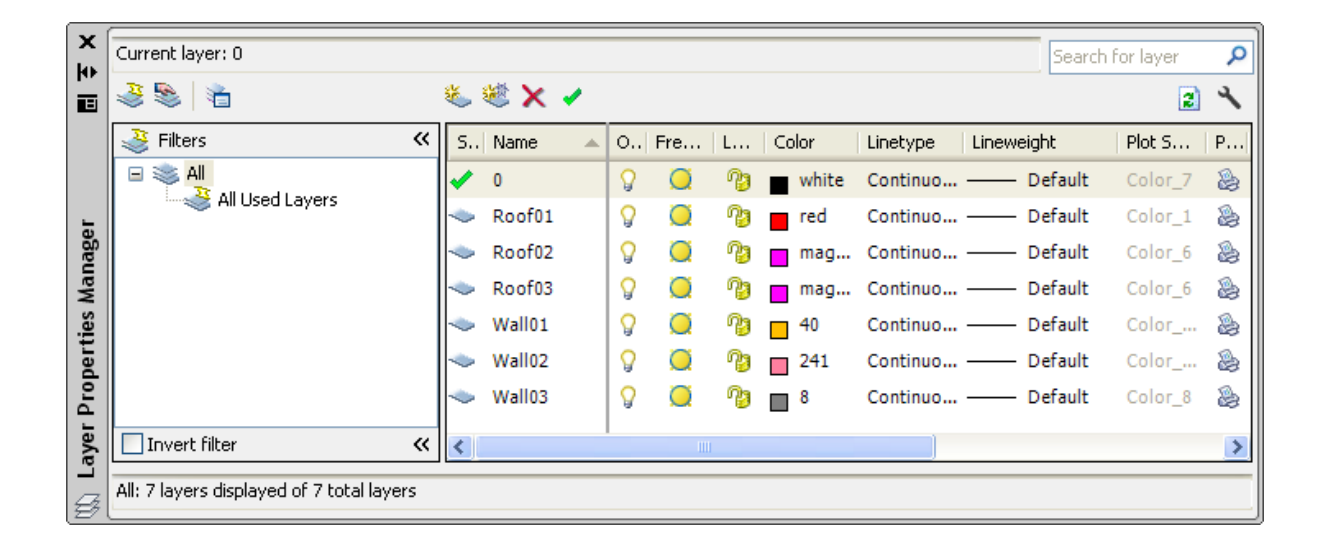

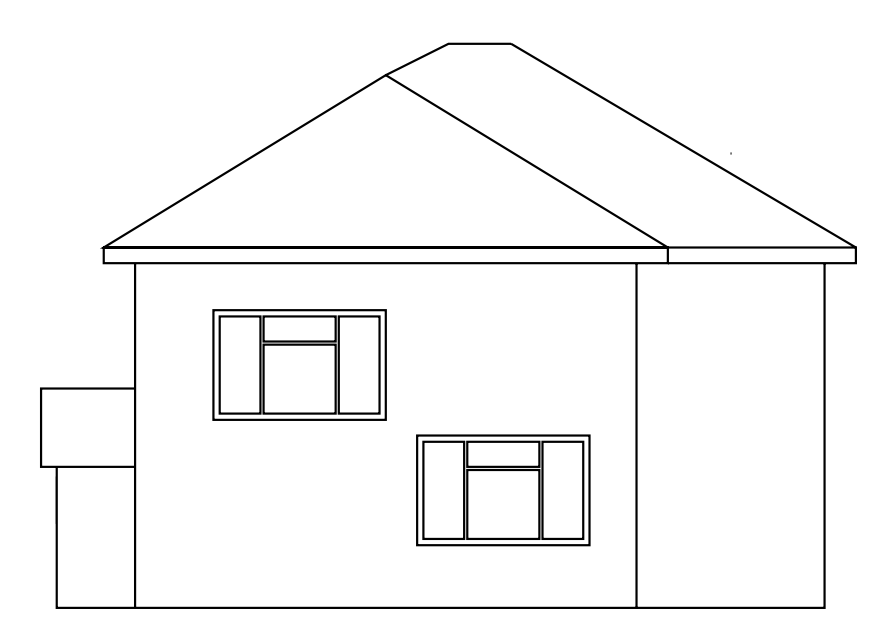

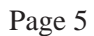

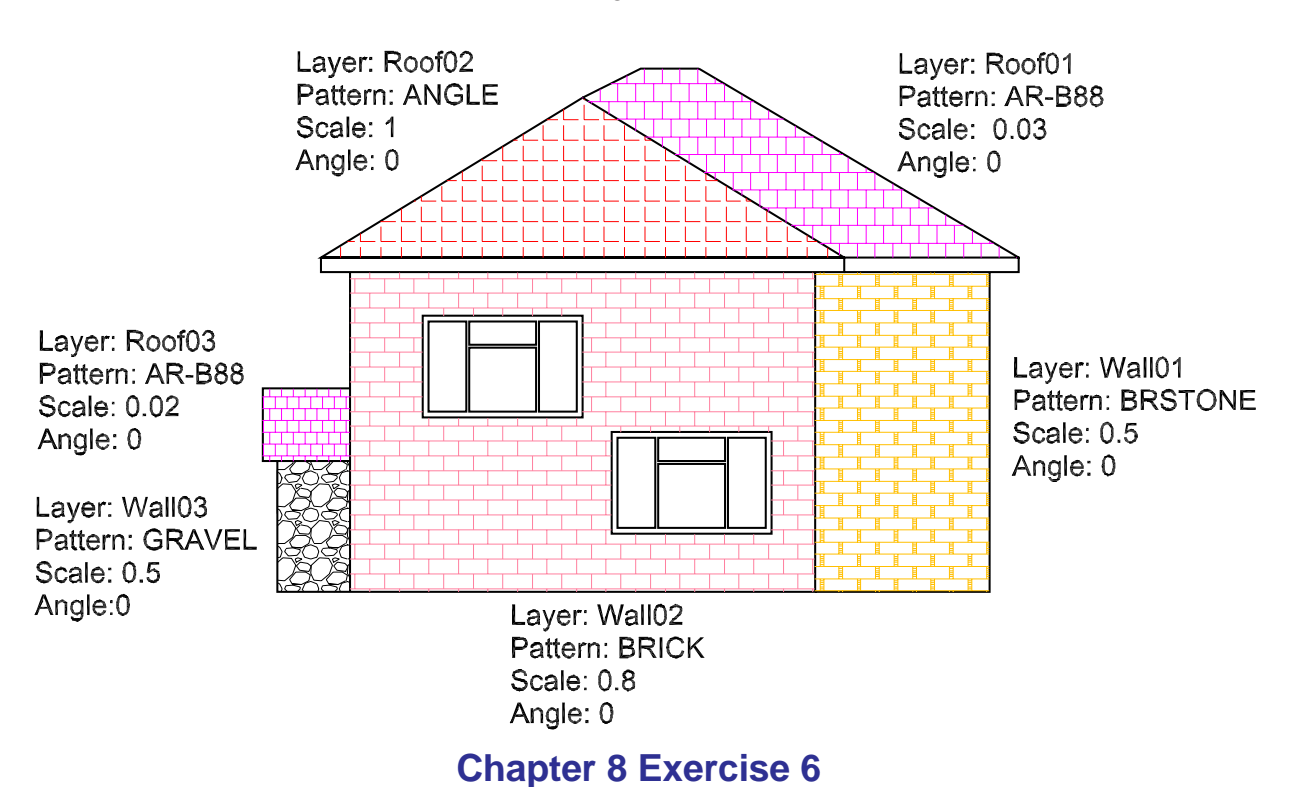

**1.** Open **acadiso.dwt** - *left-click* **New...** in the **Quick Access** toolbar.

**2.** Open the **Layer Properties Manager** dialog and delete all layers other than layer **0**. Make new layers, all with **Continuous** linetype; **Roof**: magenta; **Wall**: red; **Hatch**: colour 8.

- **3.** Construct the outlines of the drawing on layer **0**.
- **4.** Make the layer **Hatch** current and construct plines as shown (next page).

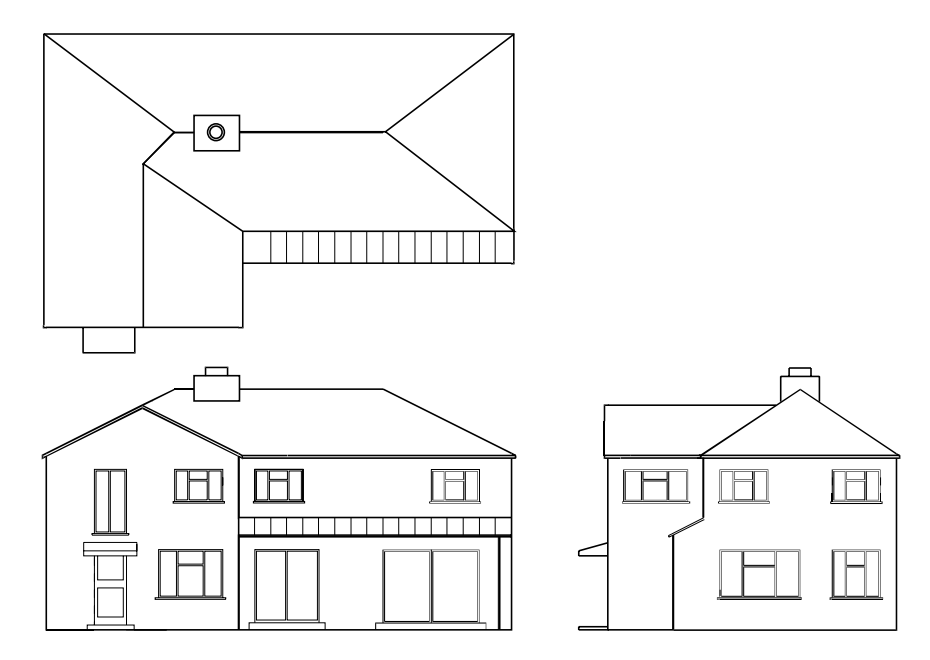

- **5.** Make the layer **Wall** current and make sure the **Outer** method is on in the **Advanced** sub-dialog of the **Hatch and Gradient** dialog, fill the area as shown with hatching of a pattern **BRICK** to a scale of **0.7**.
- **6.** Turn the layer **Hatch** off.
- **7.** Make the layer **Roof** current. Open the **Boundary Hatch and Gradient** dialog again and hatch the roof areas using the pattern **ANGLE** to a scale of **1**.

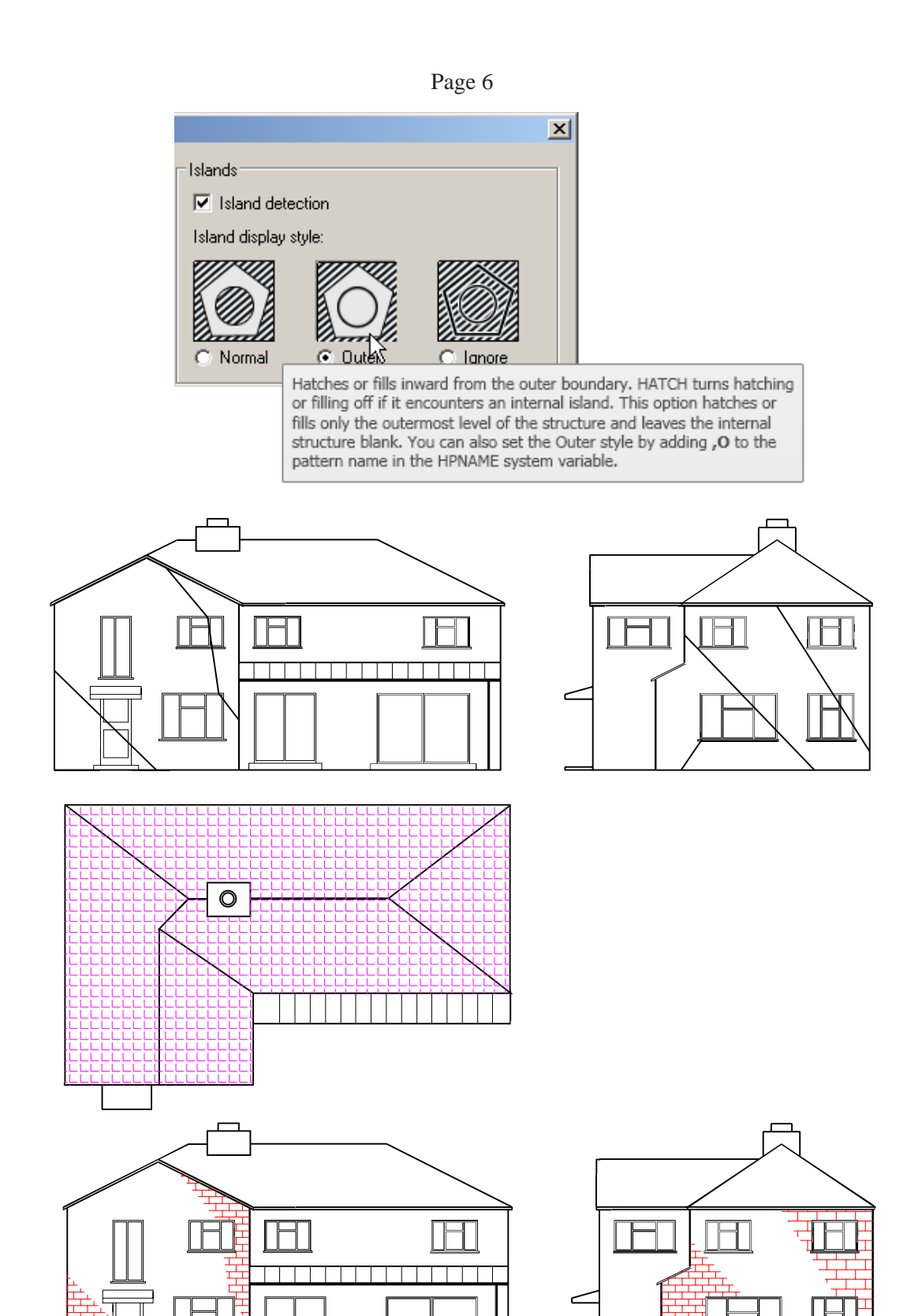

**8.** Save your drawing with the file name **8\_Exercise06.dwg** to your floppy disk.

**9.** *Left-click* the **Close** button of the drawing window.

# **Chapter 8 Exercise 7**

**1.** Open **acadiso.dwt** - *left-click* **New...** in the **Quick Access** toolbar.

#### Page 7

- **2.** Follow the instructions given in Exercise 7 of Chapter 8 with the exception that a new layer color **magenta** is created on which the drawing is constructed.
- **3.** Save your drawing with the file name **8\_Exercise07.dwg** to your floppy disk.
- **4.** *Left-click* the **Close** button of the drawing window.

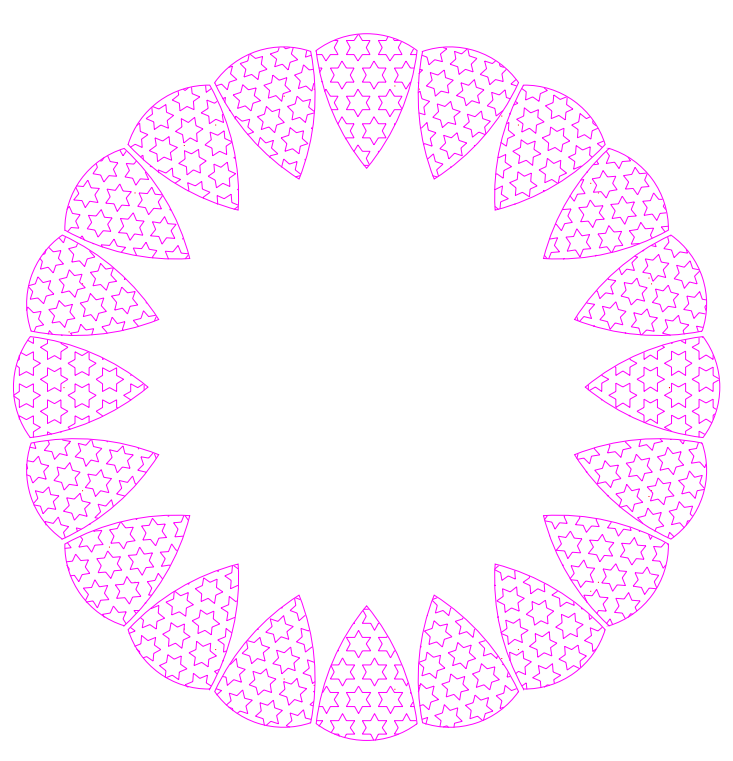

#### **Additional exercises**

**1.** The **60 x 30** rectangles were constructed by first drawing two plines each **240** long and at right angles to each other. These were then offset at **30** to form a network of squares of side length **30**. Using the **Trim** tool these were then converted to rectangles **60 x 30**, except for some squares at the end of the rectangles.

 Using any suitable **Hatch** patterns hatch the rectangles and squares as shown.

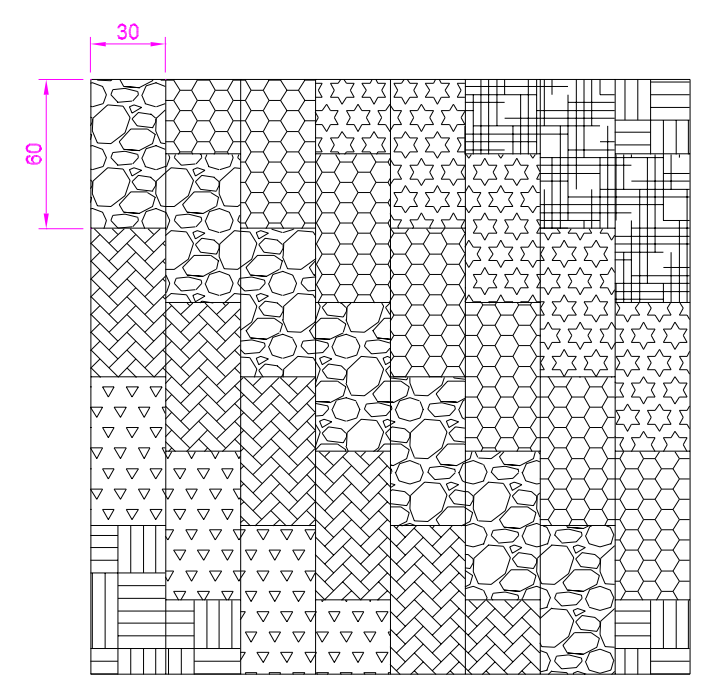

**2.** The upper drawing is a diagrammatic drawing of an electrical power supply system. The lower drawing gives dimensions of some of its parts.

 Set the drawing **Limits** of the AutoCAD drawing area to **840,594** and construct the upper drawing using a variety of hatch patterns for the various parts.

8

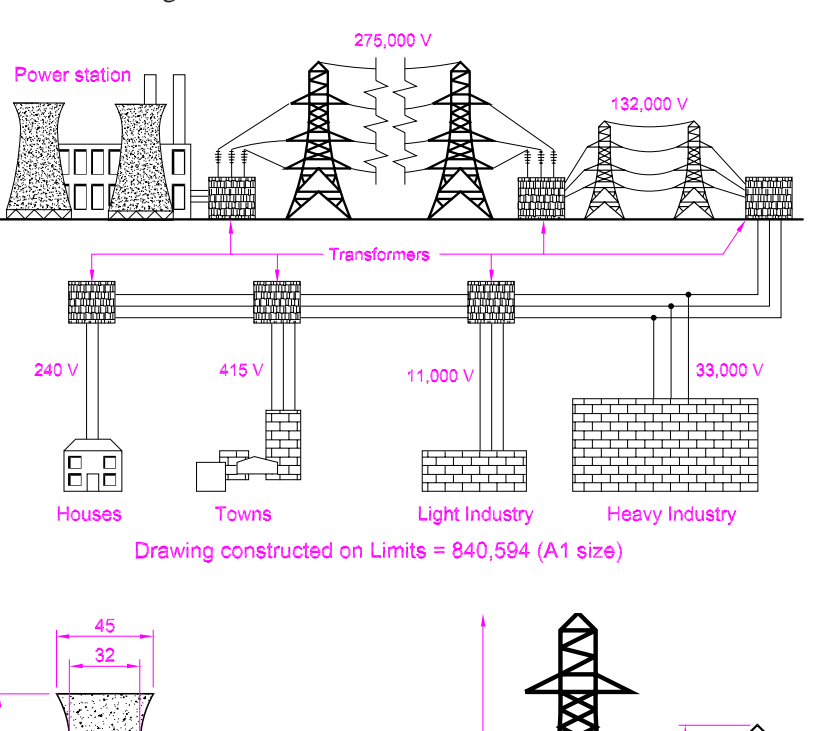

**3.** Construct the drawing to any suitable dimensions within the given dimensioned rectangle. The use of the **Array** tool is advised for the repeated parts. Hatch with a variety of hatch patterns, choosing suitable hatch scales.

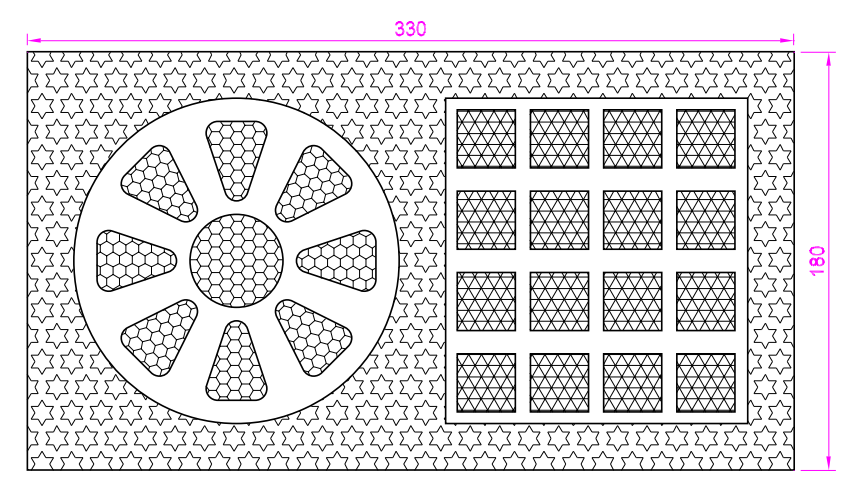

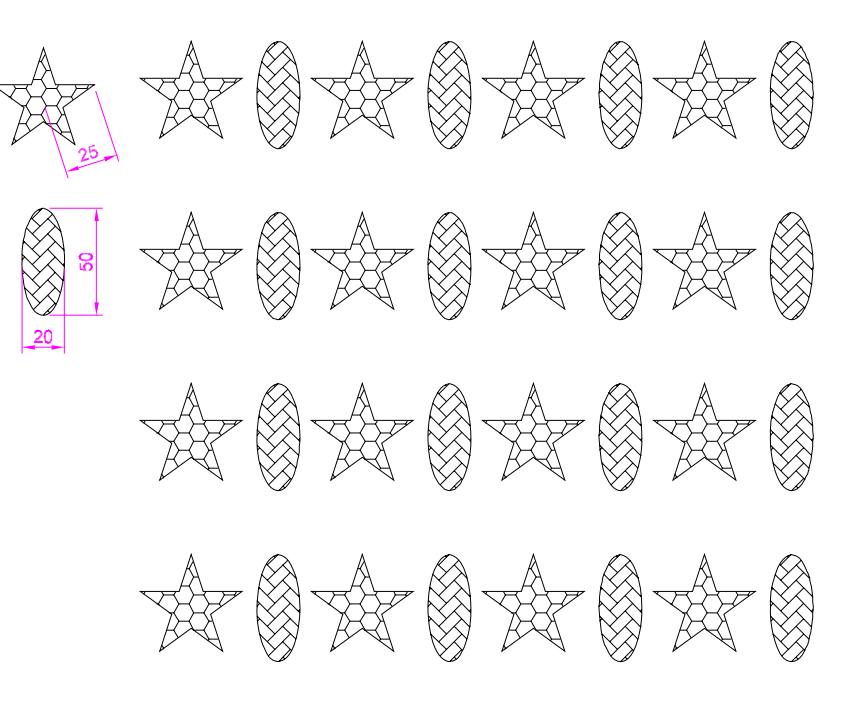

**4.** Construct the two hatched and dimensioned outlines and using the **Array** tool form the array as shown.

- **5.** A photograph of the jaw from a tensometer is shown together with an isometric drawing of the tensometer jaw. Working to a scale of **1:1** construct the following two third angle orthographic views:
	- **(a)** An end view as seen in the direction of the arrow.
	- **(b)** A sectional view on the section plane

**A-A**.

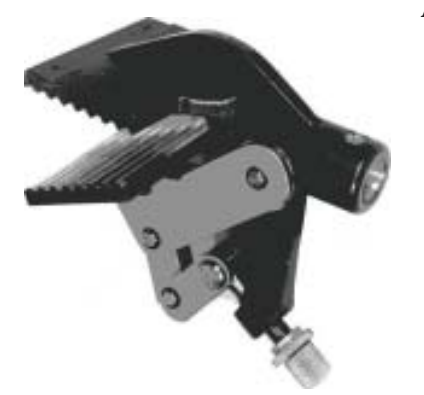

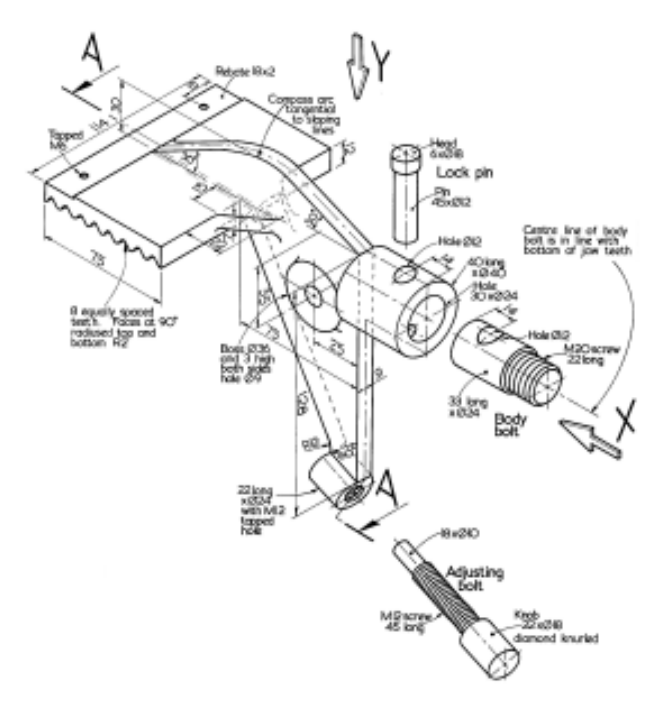

# **Multiple choice questions**

- **1.** Associative hatching is a term given to:
	- **(a)** Types of hatching which can be joined together
	- **(b)** Hatching which is associated with the colour of the area being hatched
	- **(c)** Hatching which is associated with objects which are moved within a hatched area
	- **(d)** Hatching which is associated with a hatched area from another part of a drawing

#### **2.** The **Hatch and Gradient** dialog can be called to screen:

- **(a)** By *clicking* the **Hatch** tool icon in the **Home/Draw** panel
- **(b)** By *entering* the abbreviation **h** at the command line
- **(c)** By *entering* **hatch** at the command line
- **(d)** By any one of the choices as given in **a**, **b** or **c)**

#### Page 10

- **3.** When hatching a sectional view in an engineering drawing:
	- **(a)** Every detail cut by a section plane must be hatched
	- **(b)** It is up to the operator constructing the drawing which parts are hatched
	- **(c)** There is no need to hatch any part of the drawing
	- **(d)** A bolt within a sectional view is not hatched

**4.** When **Advanced** hatching is set to **Normal** all parts of a drawing will be hatched:

- **(a)** True?
- **(b)** False?
- **5.** When text is *entered* in a hatched area:
	- **(a)** The text will be surrounded by a non-hatched area only if **Advanced Normal** is set on
	- **(b)** The text will be surrounded by a non-hatched area only if **Advanced Outer** is set on
	- **(c)** The text will be surrounded by a non-hatched area only if **Advanced Ignore** is set on
	- **(d)** The text will be surrounded by a non-hatched area if any of the **Advanced** settings are set on